## Quick Guide - Downloading and Installing Cisco Jabber on Android **Devices**

Start by opening the Android **Play Store** on the Android device.

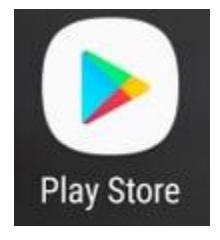

Once in the **Play Store** application search for **Jabber** using the play store search bar. Once you have found the **Cisco Jabber** applicationsimplyselect the application and choose the option to **INSTALL**.

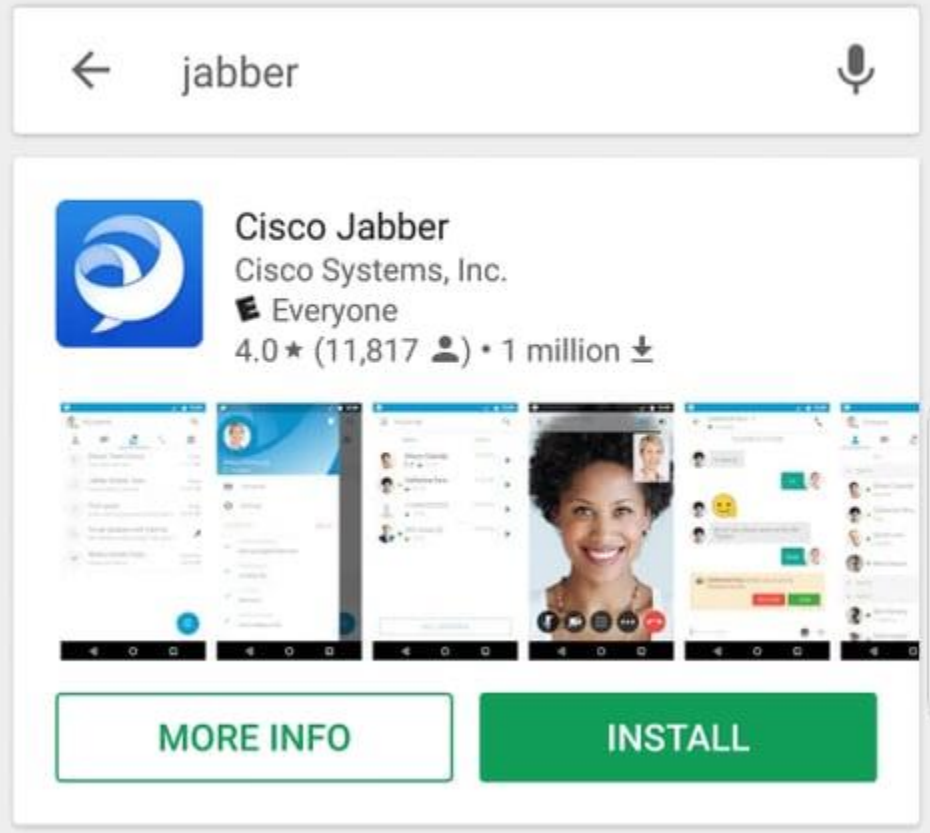

## **Logging in to Jabber**

To perform a first time login for Jabber for Android, start by finding the Cisco Jabber application on the Android device and launching it .

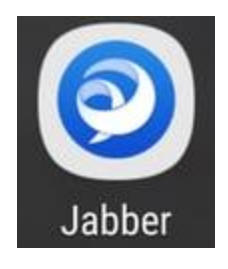

Once the Jabber for Android application launches you will be presented with the **End user license agreement**. Please read through the notices and terms of service. If you wish to continue select **Accept**.

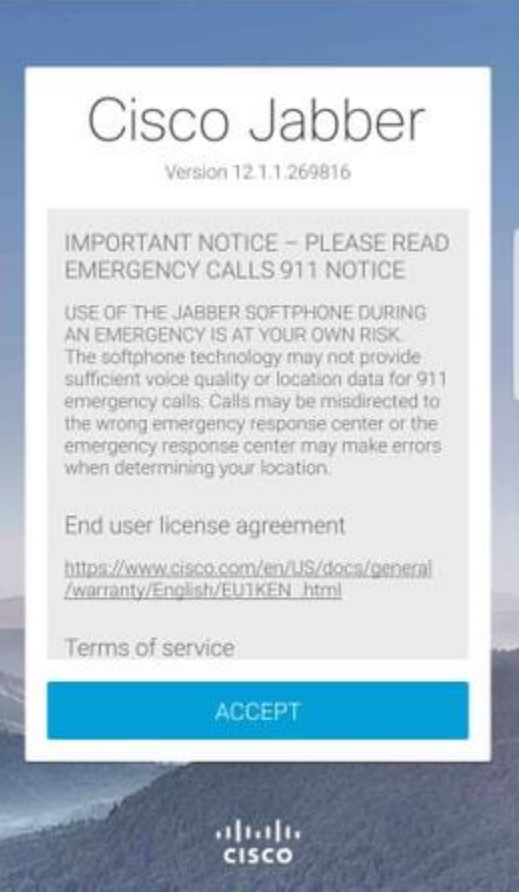

Jabber will then request permission to integrate with the Android phone's native calling, contacts and storage features. If this is acceptable and you wish to continue with Jabber logIn select GET STARTED.

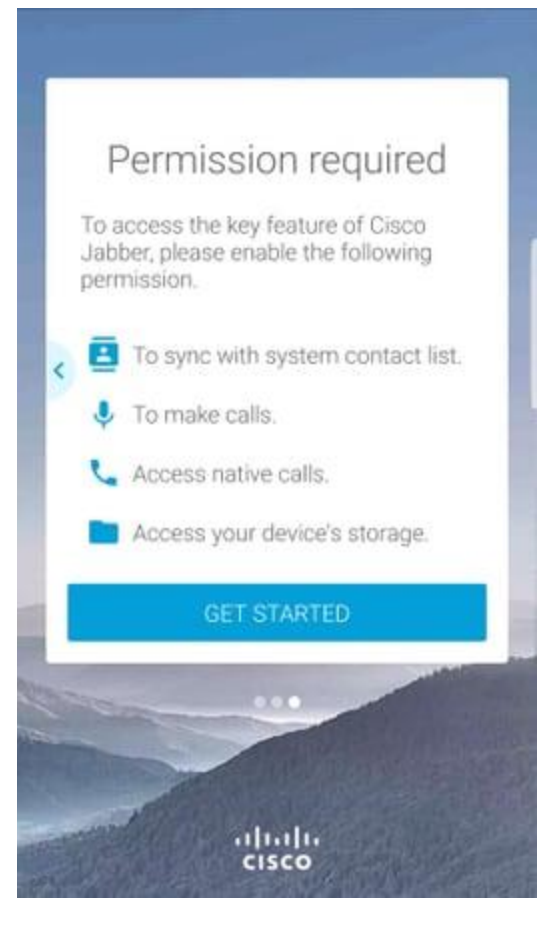

Next the Jabber application will display the service discovery login screen. Here you will provided the Jabber username and the domain that will be used for service discovery (example. tuser@testlab.com). To proceed with login select the **CONTINUE** button.

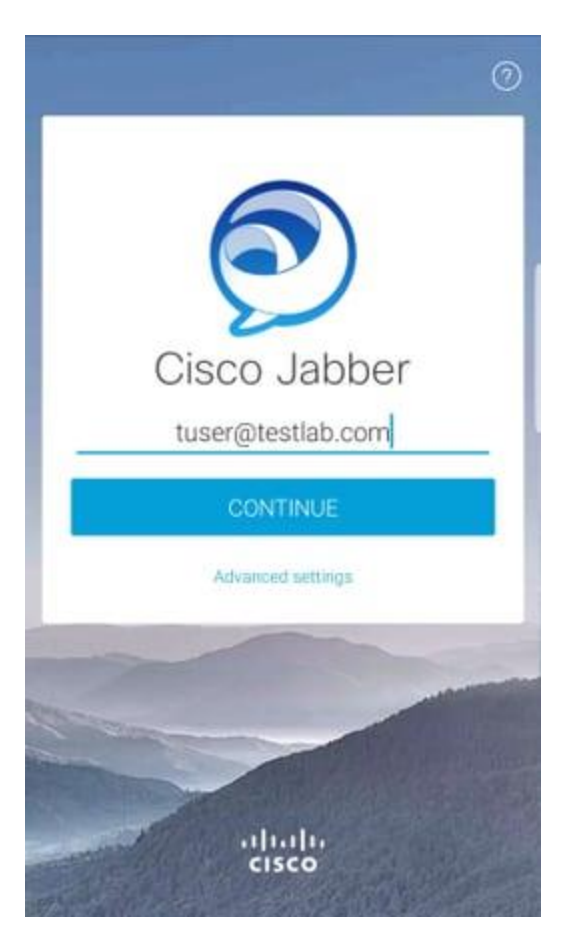

Once service discovery has finished you will be prompted to provide the credentials for Jabber log. Provide a valid Jabber username and password and select **SIGN IN**.

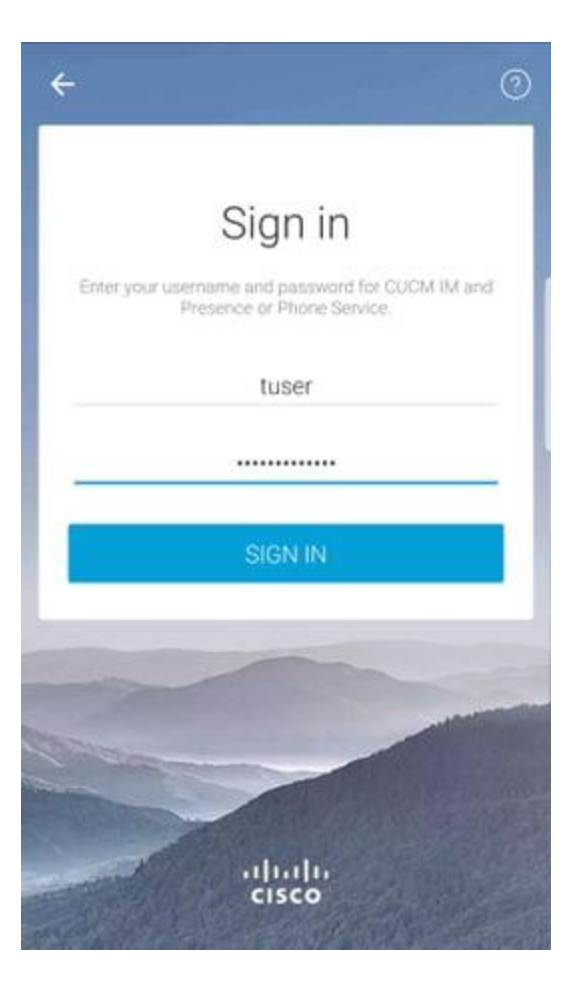